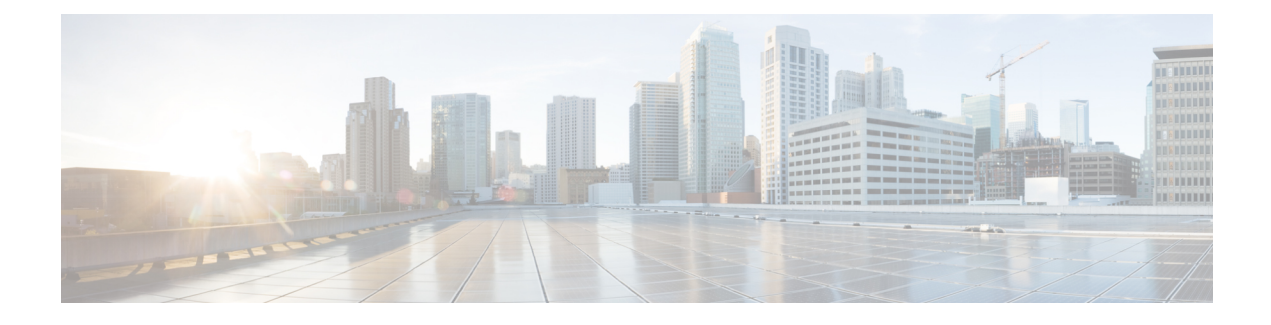

# **Running Server Diagnostics**

This chapter contains the following topics:

- Overview of Server [Diagnostics,](#page-0-0) page 1
- Configuring Server [Configuration](#page-0-1) Utility Image Location , page 1
- Running [Diagnostics,](#page-1-0) page 2

# <span id="page-0-0"></span>**Overview of Server Diagnostics**

Server diagnostics is available through UCS Server Configuration Utility (UCS-SCU). You can use diagnostics tools to diagnose hardware problems with your Cisco servers and run tests on various server components to find out hardware issues along with analysis of the test results in a tabular format.

You must download, configure, and save the UCS-SCU image to a remote location.

**Note**

Running a diagnostic test using the UCS-SCU image results in the server being temporarily unavailable as the server reboots with the UCS-SCU image.

When you run diagnostics on any rack server, it reboots with the UCS-SCU image hosted on the location you have configured. The diagnostics tabular report displays the status of diagnostics for each server on which you have run diagnostics. Also, details of the server, the date and time the report was generated, diagnostics status and so on are displayed. You can delete or download diagnostic reports for a single or for multiple servers.

<span id="page-0-1"></span>**Note**

You must configure the scpuser password to run server diagnostics. To configure the scpuser password, see [Configuring](b_Cisco_IMC_Supervisor_Mgmt_Guide_2_0_chapter_011.pdf#unique_32) a SCP User.

### **Configuring Server Configuration Utility Image Location**

Perform this procedure to configure and save the location of the UCS-SCU image.

#### **Procedure**

- **Step 1** From the menu bar, choose **Systems** > **Server Diagnostics**.
- **Step 2** Click **Configure SCU Image Location**.
- **Step 3** In the **Configure SCU Image Location** dialog box complete the following:

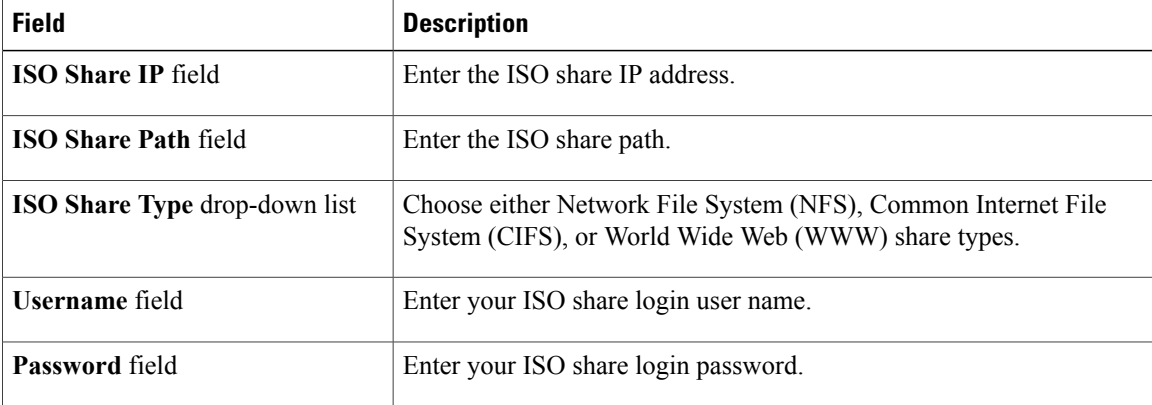

- **Step 4** Click **Save**.
- **Step 5** In the **Submit Result** dialog box, click **OK**.

# <span id="page-1-0"></span>**Running Diagnostics**

Perform this procedure when you want to run diagnostics for servers or server groups.

#### **Procedure**

**Step 1** From the menu bar, choose **Systems** > **Server Diagnostics**.

#### **Step 2** Click **Run Diagnostics**.

**Step 3** In the **Run Diagnostics** dialog box, complete the following:

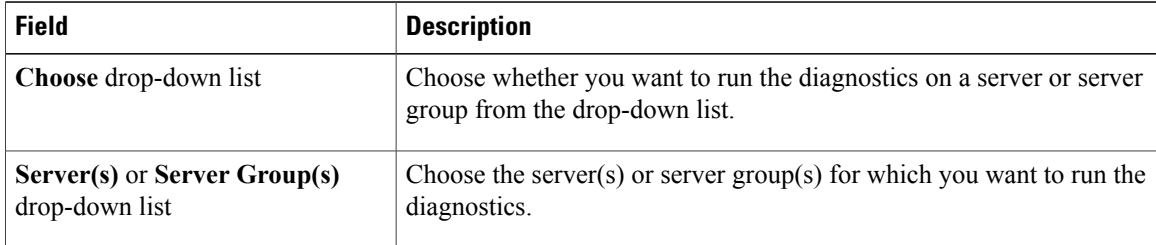

**Step 4** Click **Select** and select the server(s) or server group(s) from the **Select** dialog-box.

**Step 5** Click **Select**.

The selected server(s) or server group(s) are displayed next to the **Server(s)** or **Server Group(s)** field.

- **Step 6** Click **Submit**.
- **Step 7** In the **Submit Result** dialog box, click **OK**.

**Note** You can perform the following actions on a server or multiple servers:

- Select a server and click **View Report** to view reports.
- Select a server or multiple servers and click **Delete Report** to delete reports.
- Select a server or multiple servers and click **Download Report** to download reports. When you select multiple servers to download diagnostics reports, a zip file containing all the reports are downloaded.
- You cannot choose a server which is already running a diagnostics operation. Wait for the diagnostics operation to complete before triggering another diagnostics on this server.
- Diagnostics may take around 40 minutes to complete. This varies depending on the number of components present in the server.

I